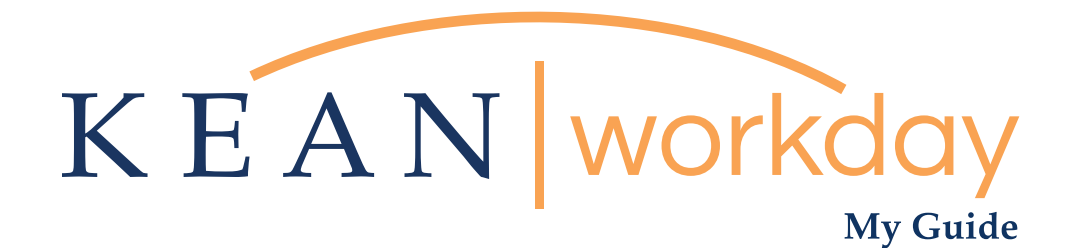

# Requesting a Leave of Absence

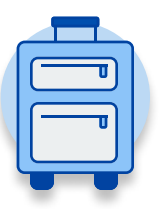

The Kean | Workday MyGuide is intended for the following users :

All Kean University Employees

Kean University - Office of Human Resources - (908) 737 -3300 - workday@kean.edu

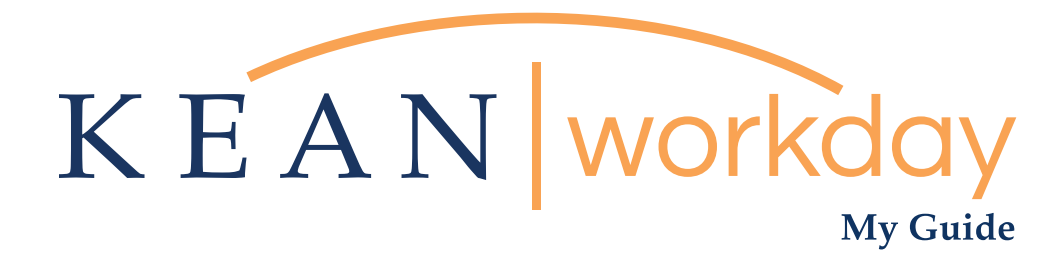

# Requesting a Leave of Absence

#### Steps: 8 total

Step 1: From your Home page, click on the "Absence" worklet

- Step 2: Click on the "Request Absence" button
- Step 3: Select dates

Step 4: Select the "Leave Type"

- Step 5: Select "Absence Type"
- Step 6: Enter your comments
- Step 7: Add attachments
- Step 8: Review and Submit

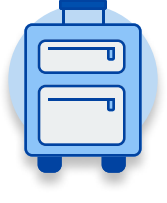

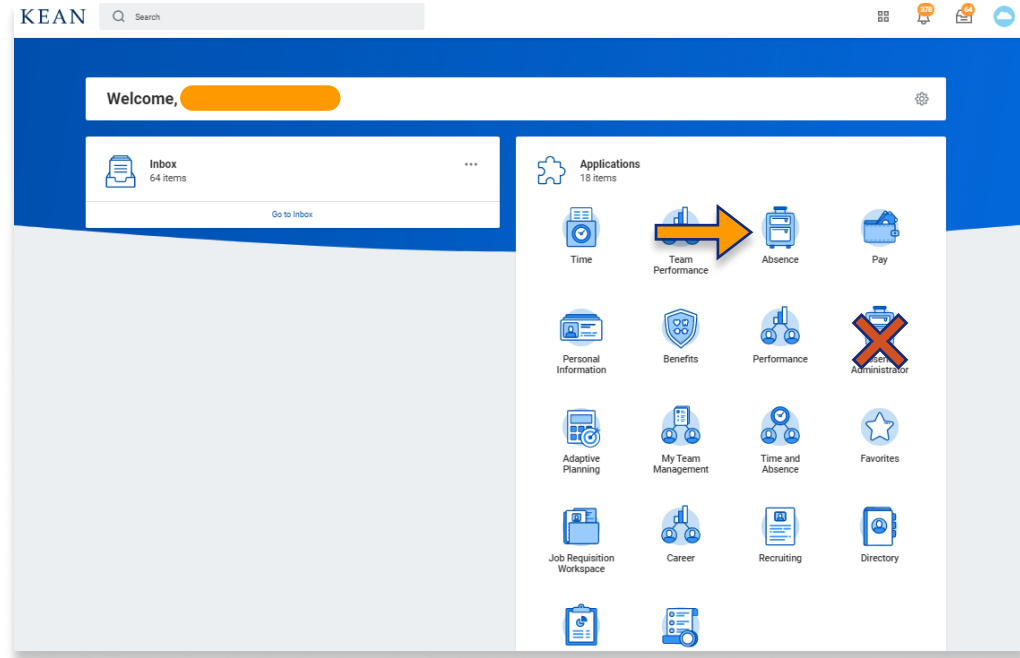

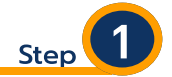

From your Home page, click on the "Absence" worklet icon.

\*\*Note that not all homepages are the same therefore your icon may not be in any particular location. The icon you are looking for says "Absence" and NOT "Absence Administrator".

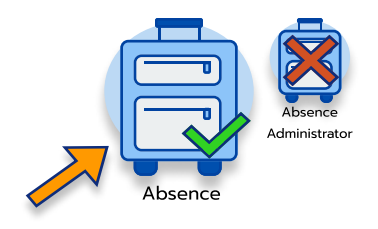

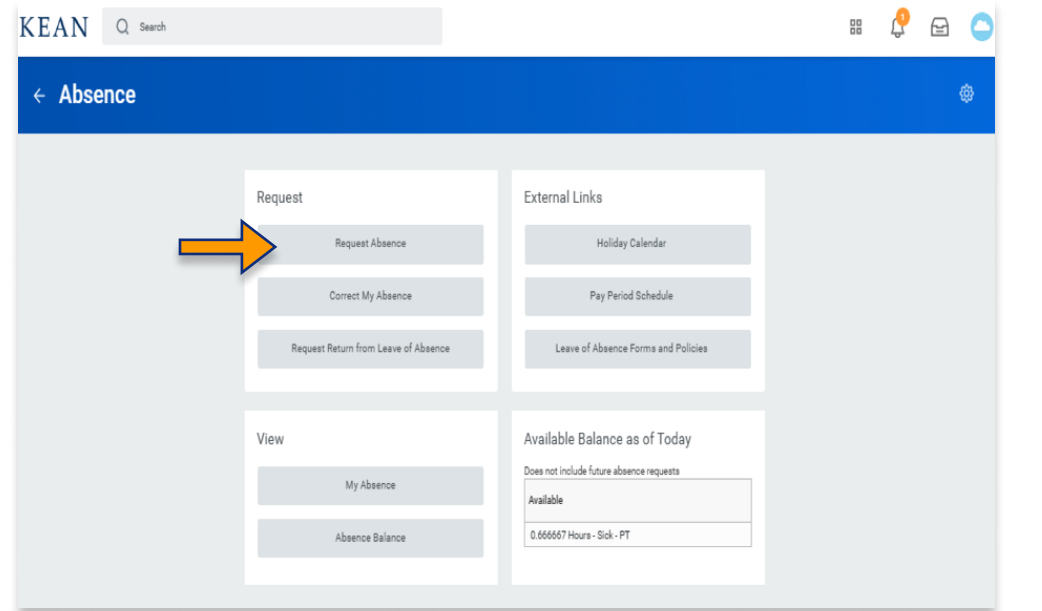

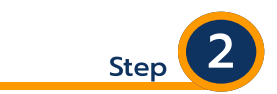

Located in the "Request" section of the page, click on the "Request Absence" button.

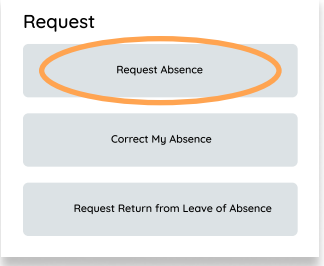

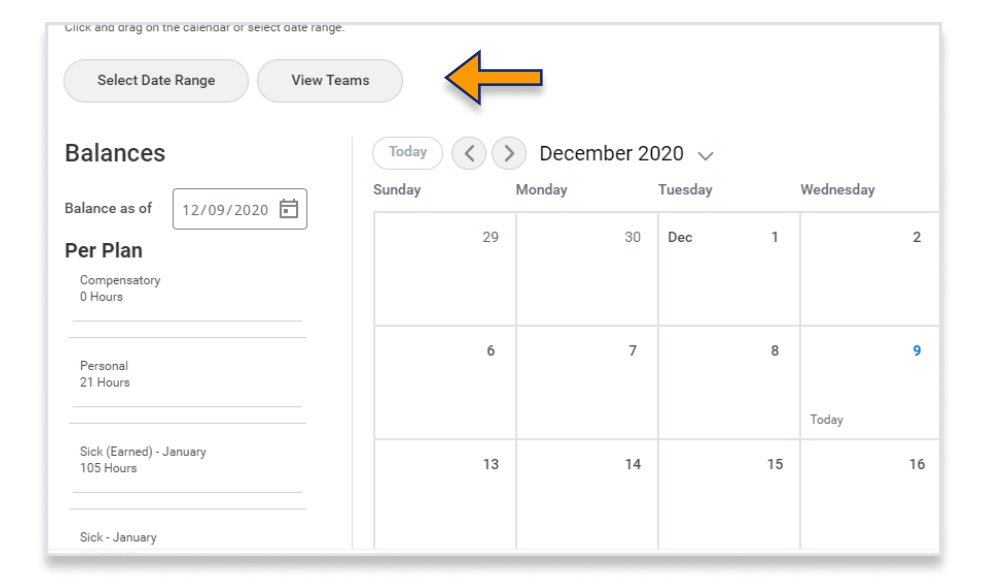

Step

Select dates by either clicking directly on the date within or by selecting the "Date Range" action button on the top left. A window will pop up where you can choose dates.

After making your selection, please click the "request Absence" button on the bottom left hand corner.

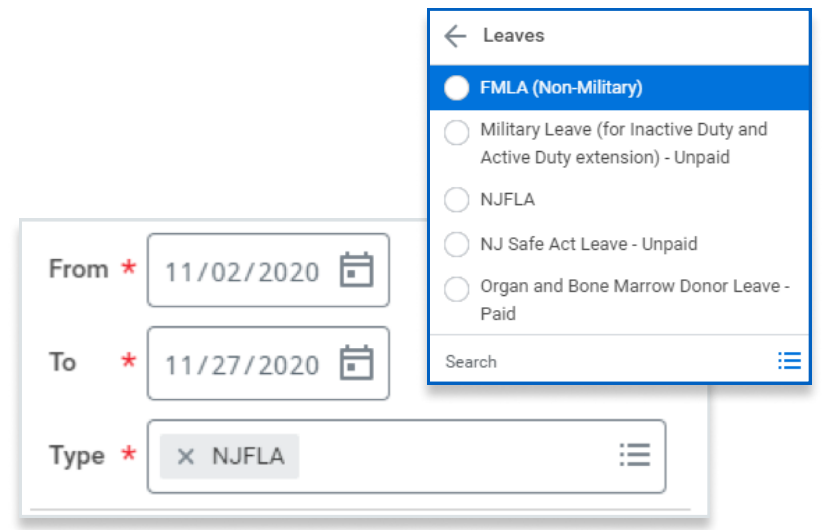

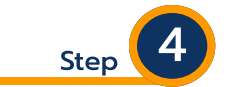

### Select the "Leave Type"

Choose your leave type from the drop down menu. See below for Reasons and Leave Types,

The following list details the leave type that should be used based on the reason for the leave. Please note that these options represent what is generally available to the Kean University employee population, but specific eligibility must be confirmed by the Office of Human Resources.

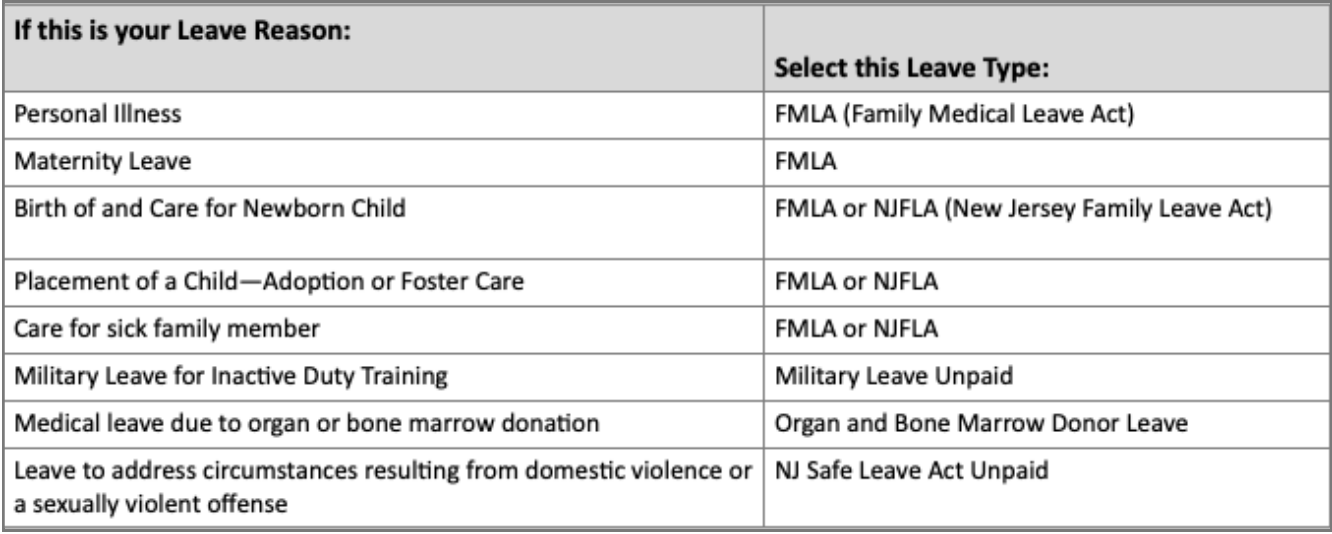

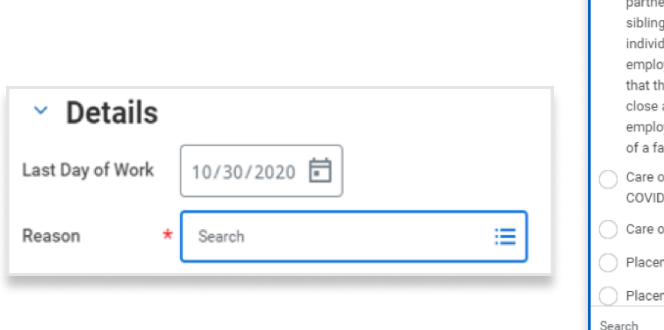

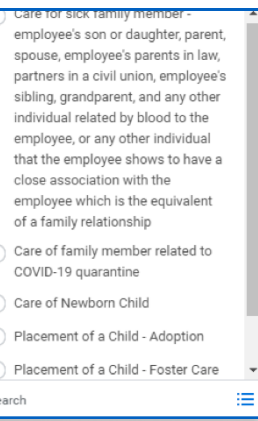

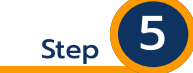

### Select the "Absence Type"

Select "Reason" reason for leave request from the drop down menu.

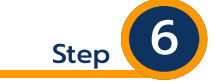

Enter comment – this box can be used to enter information such as the paid time off you would like to use during the leave of absence, such as sick and/or vacation days.  $\overline{\phantom{a}}$ 

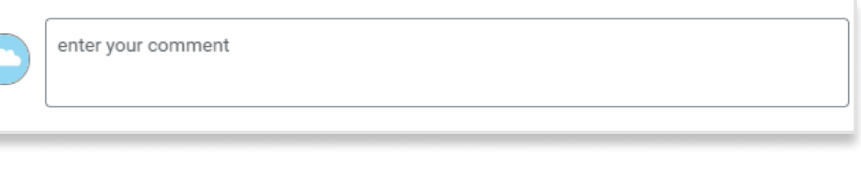

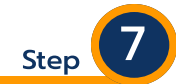

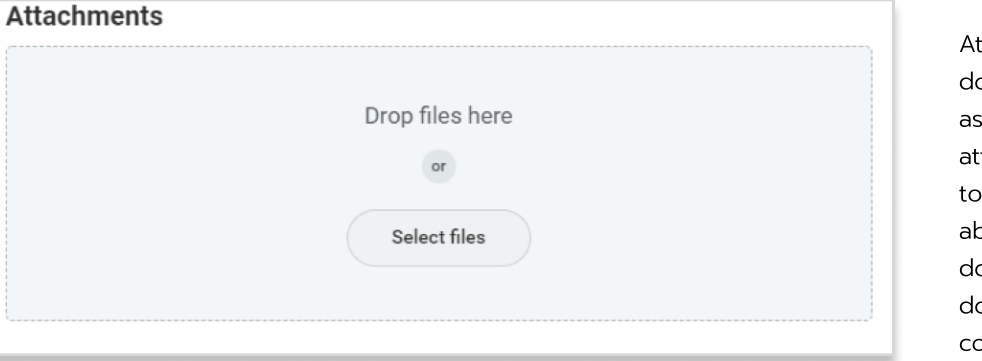

tachments – attach supporting ocument for the leave request, such medical documents. When taching documents you will need select the category of "leave of bsence" document from the drop own. Leave of Absence medial ocumentation is considered confidential.

Please note that if you do not select "leave of absence" under the document category when requesting a leave, the document(s) may not be properly restricted and may be viewable to others. Please contact the benefits team via the Workday email for questions/assistance when attaching medical documentation (workday@kean.edu).

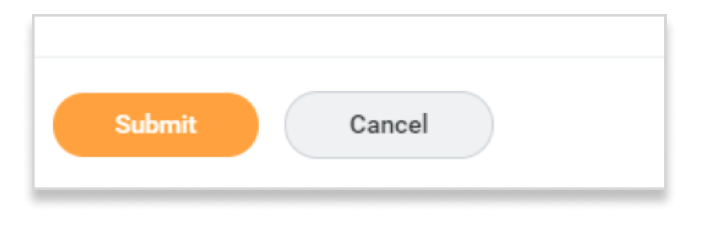

Review leave request to ensure all information is accurate, then click the "Submit" button

Step

#### Important Note

Leaves of Absence generally impact an employee's ability to act on tasks assigned to them in Workday. In order to manage this, employees should work with their supervisors to determine the appropriate person to delegate their tasks to in their absence. Setting up a delegation will ensure the continuance of operations within Workday, including approving requests for time off or bi-weekly time submissions.

Please contact the Office of Human Resources in advance of your leave for further information on delegating Workday tasks.